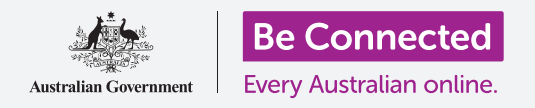

#### 使用"文件"(**My Files**)应用整理和共享您的文件和文档。

您可以在安卓(Android)手机中保存文件并使用"文件"应用进行查找。您也可以删除不 需要的文件,并使用电子邮件与朋友共享文件。

#### 准备工作

在开始课程前,检查您的安卓(Android)手机是否充好电、已开机、以及显示主屏幕页 面。您的手机操作软件应该为最新版,并且您在手机上应该设置了电子邮件账户。

请记住,安卓(Android)手机有很多牌子,它们的操作方式稍有不同。您手机上的一些屏 幕页面可能会和本指引有些不同,但您应该仍能够使用本指引。

### 使用电子邮件查看文件

您的手机可以通过"邮件"(**email**)应用收取和阅读文件。例如,您的旅行社可能会通过 电子邮件给您发一份行程,那您就可以点按"邮件"应用中的行程进行阅读。

### 将文件保存在手机中

为了避免想在查看行程时需要每次查找邮件,您可以将文件 保存在手机中并通过"文件"(**My files**)应用快速找到它。

您可以在没有接入Wi-Fi或者移动数据的情况下在"文件"应 用里阅读这些文件,这一点在您外出旅行时尤其有用。

如需了解如何操作,请按本指引以下步骤将我们的旅游行程 保存到"文件"中。请记住,即使您手上没有通过邮件发来的 旅游行程,这些步骤也适用于您在邮件附件中收到的其它文 件。

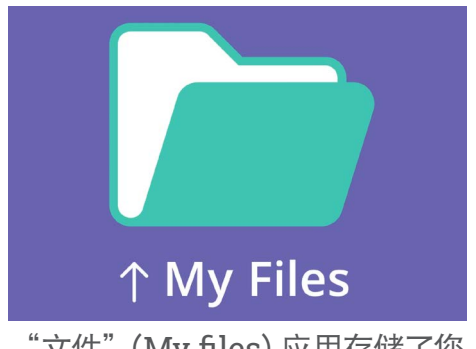

"文件"(My files)应用存储了您 需要在手机中打开的文件和其他 文档

# 在Gmail中打开邮件

在本指引中,我们将使用**Gmail**做为邮件应用进行讲解。如果您有多个不同邮件账户,也 可以按以下步骤操作,但它们看起来会略有不同。

- **1.** <sup>从</sup>主屏幕底部往上滑动让应用屏幕出现。然后找到"**Gmail**"应用并点按它。
- **2.** "收件箱"(**Inbox**)会显示最近邮件列表。旅行社刚刚给我们发了旅行行程, 所以它会在顶部显示为新邮件。
- **3.** 点按打开该邮件并查看。

# 大多数电子邮件是安全的,但如果您不能确定,则绝不要 点击链接或打开附件。电子邮件内的链接或者文件可能 含有病毒或其它恶意软件。

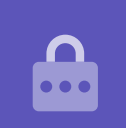

- **4.** 附件位于预览框的底部。文件名显示这是一个行程。
- **5.** 您可以不用点按打开附件进行阅读,我们可以使用"下载"(**Download**)<sup>功</sup> 能来将文件保存到手机中。点按"下载"图标。
- **6.** 一个小的"下载"图标提示会出现在屏幕顶部,确认下载。
- **7.** 现在行程已经保存在我们的手机上了。

### 使用"文件"(My files)阅读行程

您可以使用"文件"应用查找并阅读刚刚保存的行程。首先请点按"主屏幕"(**Home**) 键返回主屏幕。

- **1.** 从主屏幕底部往上滑动让应用屏幕出现,找到"文件"并点按它。
- **2.** "文件"随之打开。在屏幕上找到"内部储存"(**Interal Storage**)并点按它 继续下一步。
- **3.** 此时手机屏幕上会出现所有的文件夹列表。如需查看文件夹内的文件,请点按 相应的文件夹。
- **4.** 我们是从Gmail下载的行程,所以在列表中找到"下载"(**Download**)文件 夹,然后点按查看里面的文件。
- **5.** 根据名字找到行程并点按它。
- **6.** 手机可能会询问要使用哪个应用来打开文件。由 于文件是PDF格式,点按"云端硬盘**PDF**阅读器" (**Drive PDF Viewer**)图标,然后选择"总是打开" (**Always**)。
- **7.** 行程信息随之在屏幕上打开以供您阅读。
- 8. 结束阅读后,点按"后退"按钮关闭行程,再次返 回"下载"(**Download**)屏幕。

# 与朋友分享文件

现在我们将行程以邮件附件的方式发送给朋友。

- **1.** 长按住行程,直至屏幕底部出现一排图标。
- **2.** 找到看起来像3个连接的点的"分享"(**Share**)选项并点按它。"分享" (**Share**)菜单随之出现并显示不同的手机文件和其它内容分享方式。
- **3.** 找到并点按**Gmail**图标。它看起来像个红色大写的英文字母"**M**"。Gmail随之 开启并自动将行程粘贴为邮件附件。
- **4.** <sup>在</sup>"收件人"(**To**)一栏中输入朋友的电子邮件地址。
- **5.** 点按"主题"(**Subject**)框并输入电子邮件的主题。然后如果您想写点什么, 可以点按"撰写电子邮件"(**Compose**)框并输入简短信息。

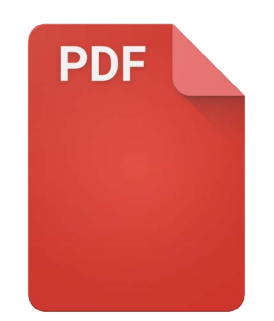

找到文件后,您可能需要选 择一个应用来打开它

**6.** 点按屏幕右上方的"发送"(**Send**)箭头发送行程。此时**Gmail**应用将自动关 闭,然后屏幕返回"下载"(**Download**)文件夹。

#### 从手机中删除文件

现在我们将要删除一个不再需要的关于园艺的文件。

- **1.** 长按住园艺文件,此时屏幕下方会出现选项。
- **2.** 点按"删除"(**Delete**)图标。它看起来像是个小垃圾桶。此时会弹出设置框 询问您要选择"取消"(**Cancel**)还是"删除"(**Delete**)。
- **3.** 如需删除园艺文件,点按"删除"(**Delete**),此时该文件将会从您的手机中 移除。

### 您应该只删除那些保存在手机中的文件。建议您不要删 除其它文件以免可能导致手机无法正常运行。

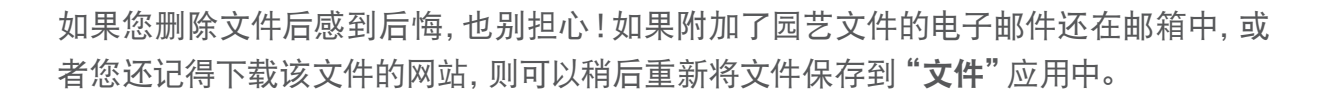